<span id="page-0-2"></span>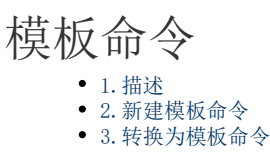

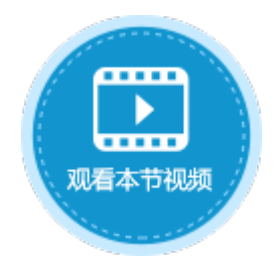

<span id="page-0-0"></span>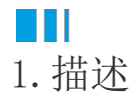

在实际应用中,用户经常会定义一些复杂的命令或命令组,并且在多处使用。活字格提供了一个名为"模板命令"的特殊命令,用于命令 的重用。

一个模板命令包括一个名称,一些参数和一个命令列表,用户可以自己定义这些命令。当用户需要使用模板命令时,只需要为参数赋值, 即可实现命令的"重用"。

# <span id="page-0-1"></span>**TILL** 2.新建模板命令

在功能区菜单栏中,选择"高级"后,单击"模板命令",就会弹出模板命令管理器。

图1 模板命令

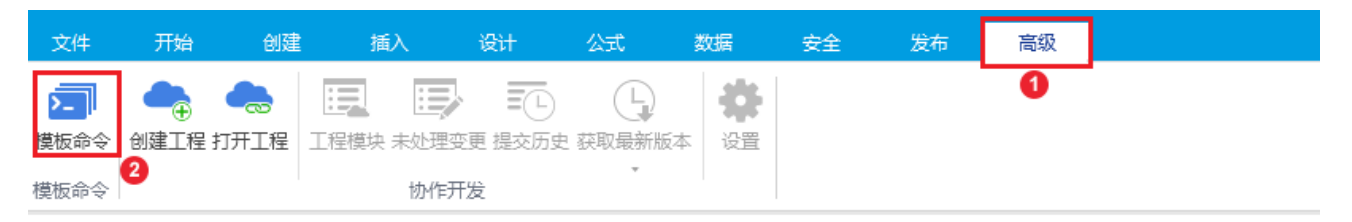

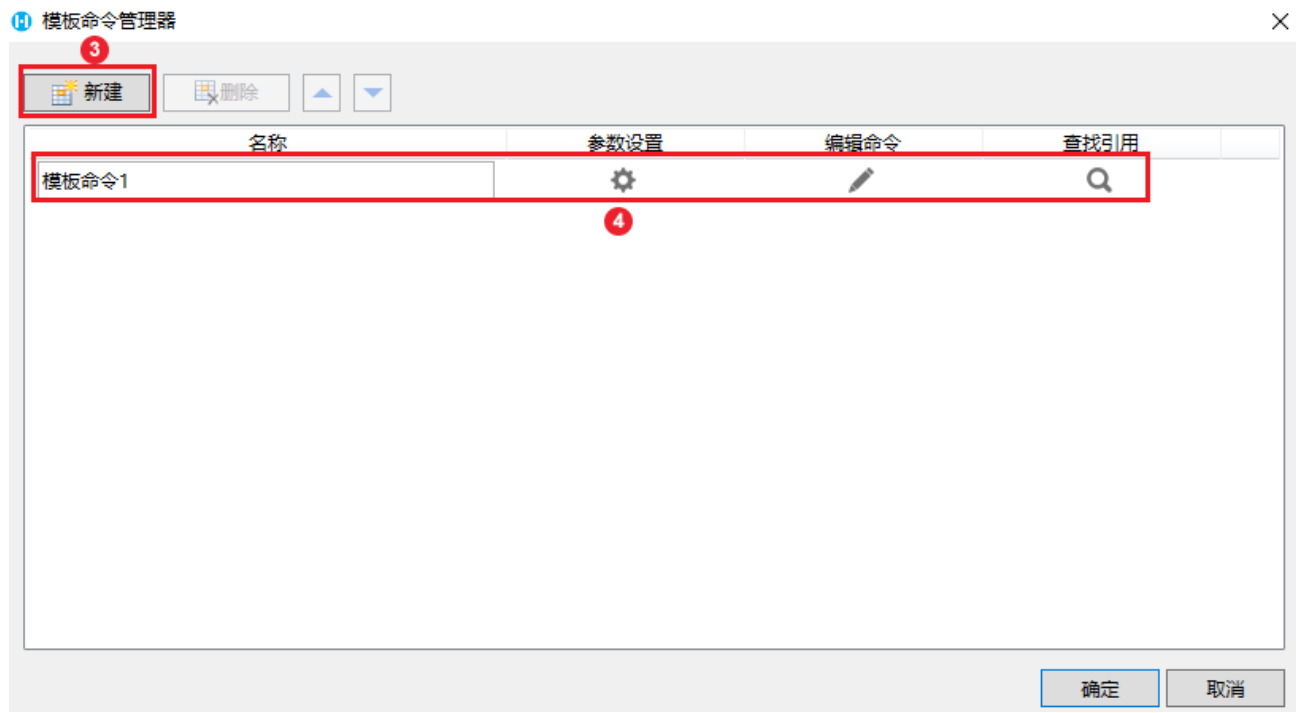

单击"新建",可创建一个新的模板命令。选中一个模板命令,单击"删除",即可将其删除。

模板命令设置:

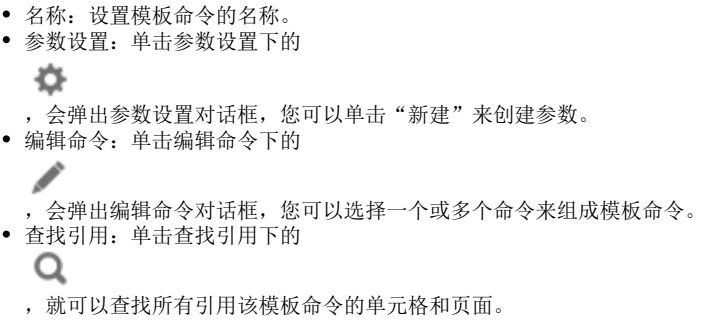

例如,新建一个模板命令,名称为"返回首页",编辑命令为"页面跳转",跳转到首页。

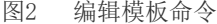

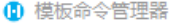

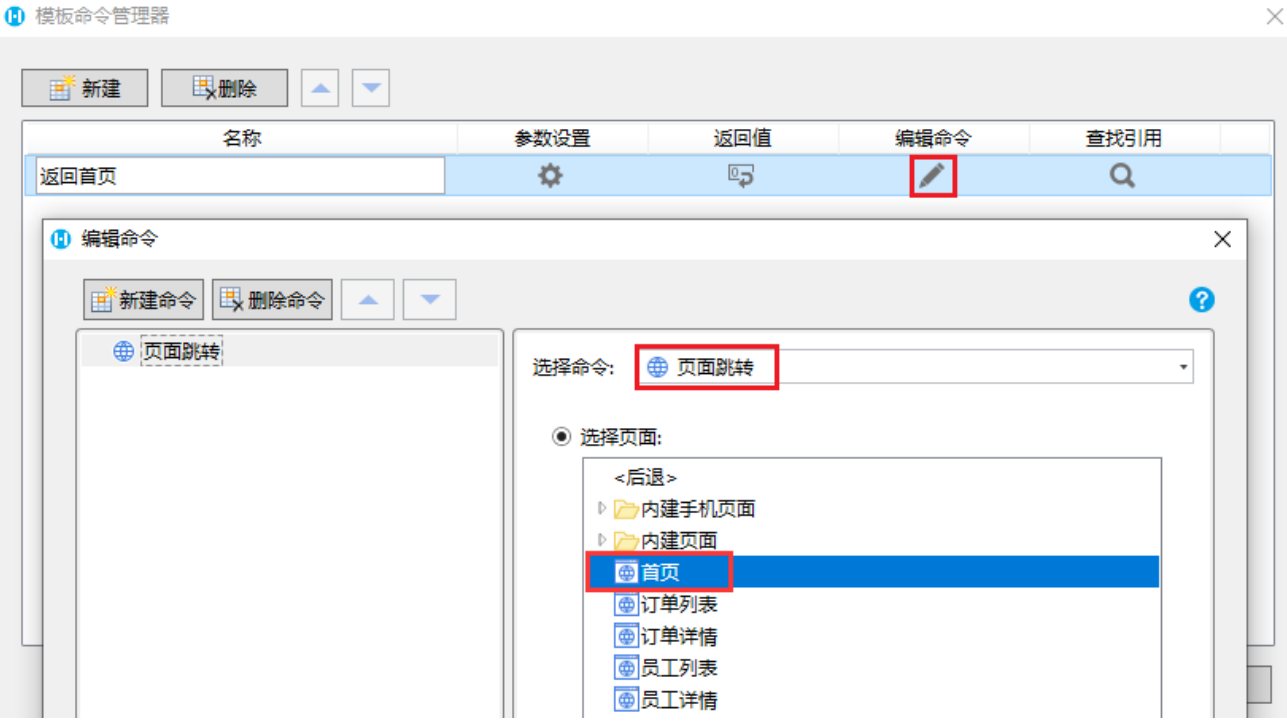

在其他页面中,就可以使用这个模板命令。

在订单列表中设置一个按钮, 编辑其命令,选择命令"调用模板命令",并选择模板命令。如果模板命令有参数,您还需要设置参数。

图3 使用模板命令

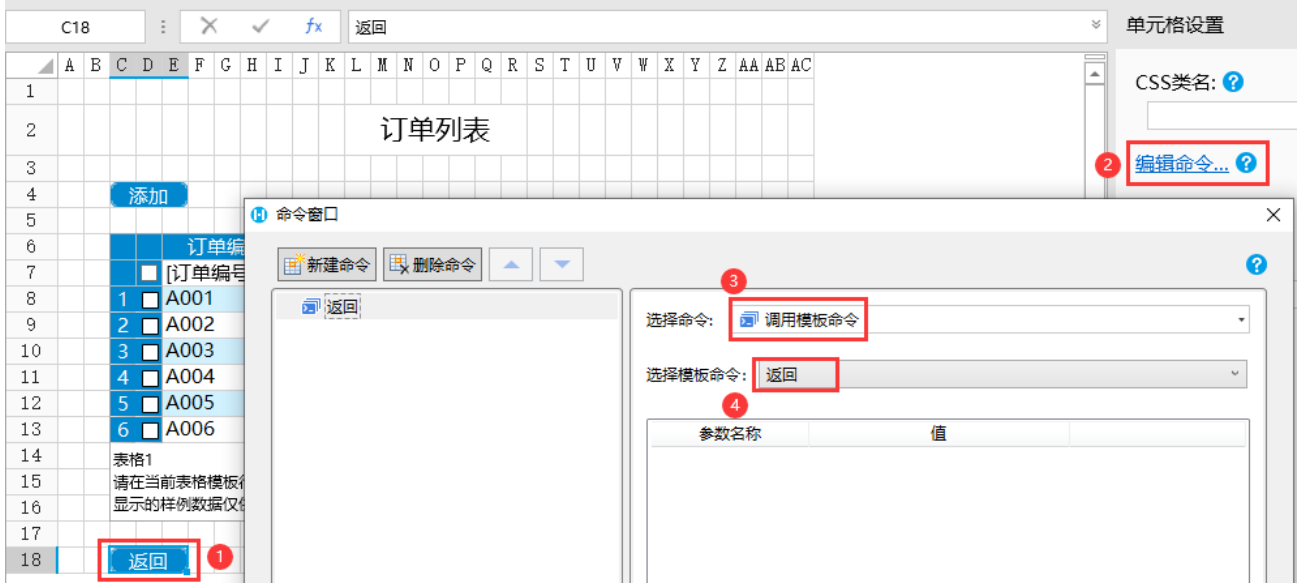

编辑完成后, 在员工列表页面同样创建一个返回按钮, 编辑命令为"调用模板命令", 并选择模板命令。

# 图5 编辑命令

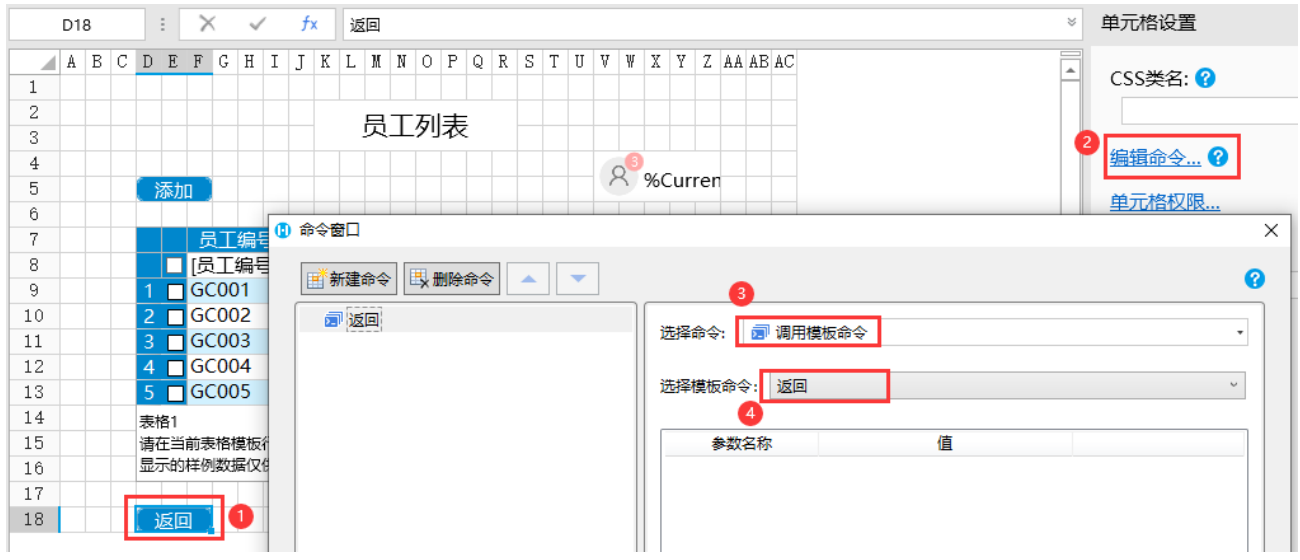

运行后,在首页中单击按钮进入到订单列表页面和员工列表页面后,再单击返回按钮,就可以跳转到首页。

### 图6 返回首页

<span id="page-2-0"></span>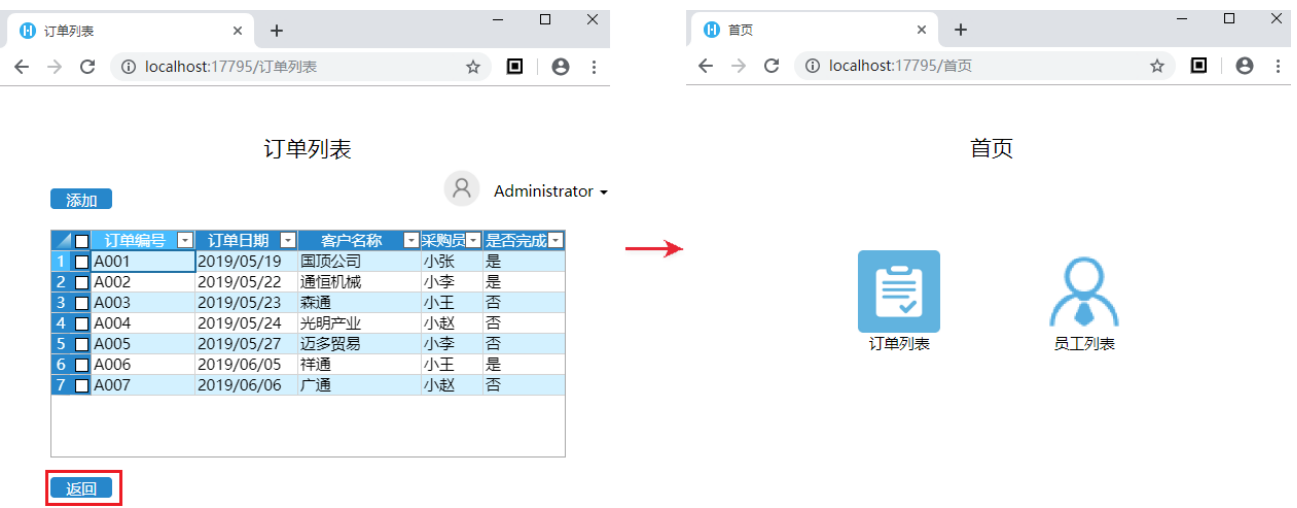

M I 3.转换为模板命令

您还可以直接将普通命令转换为模板命令。在已经编辑好命令的命令窗口的命令列表处,右击,弹出右键菜单。

图7 转换为模板命令

 $\sim$  10  $\pm$ 添加命令 展开所有节点 折叠所有节点 转换为模板命令

选择"转换为模板命令"后,就会弹出转换为模板命令的对话框。转换的模板命令将会替换原有命令,请谨慎操作。

图8 设置模板命令名称

图9 设置按钮命令

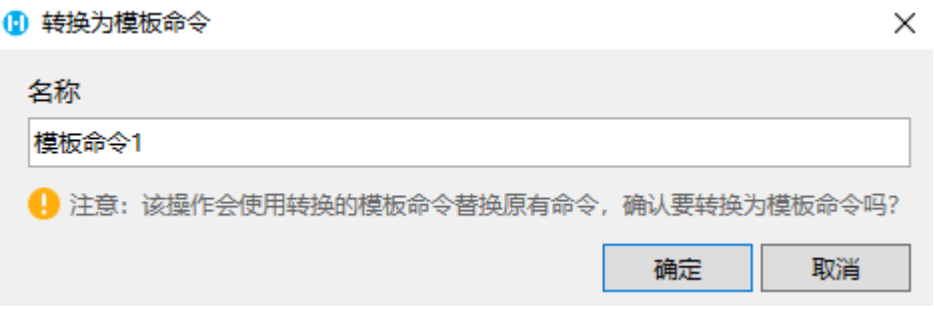

例如,在订单列表页面中设置一个禁用按钮,编辑其命令为"设置单元格属性",目标单元格为添加按钮,单元格属性为"启用/禁用", 值为禁用。

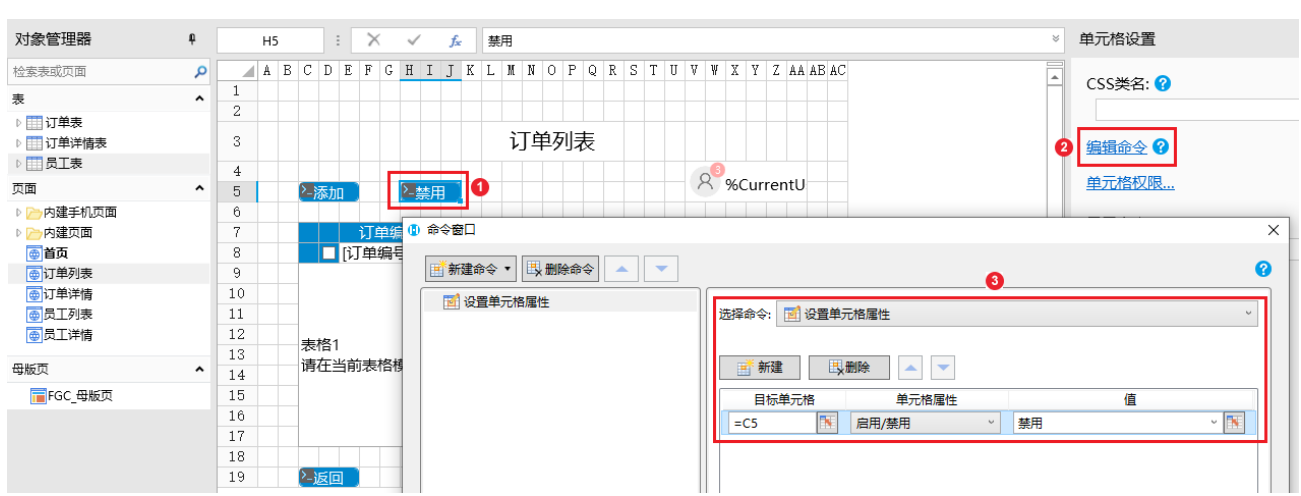

在已经编辑好命令的命令窗口的命令列表处,右击,弹出右键菜单。

选择"转换为模板命令",在生成模板命令的对话框中设置模板命令的名称为"禁用添加按钮"。

图10 转换为模板命令

#### 10 命令窗口

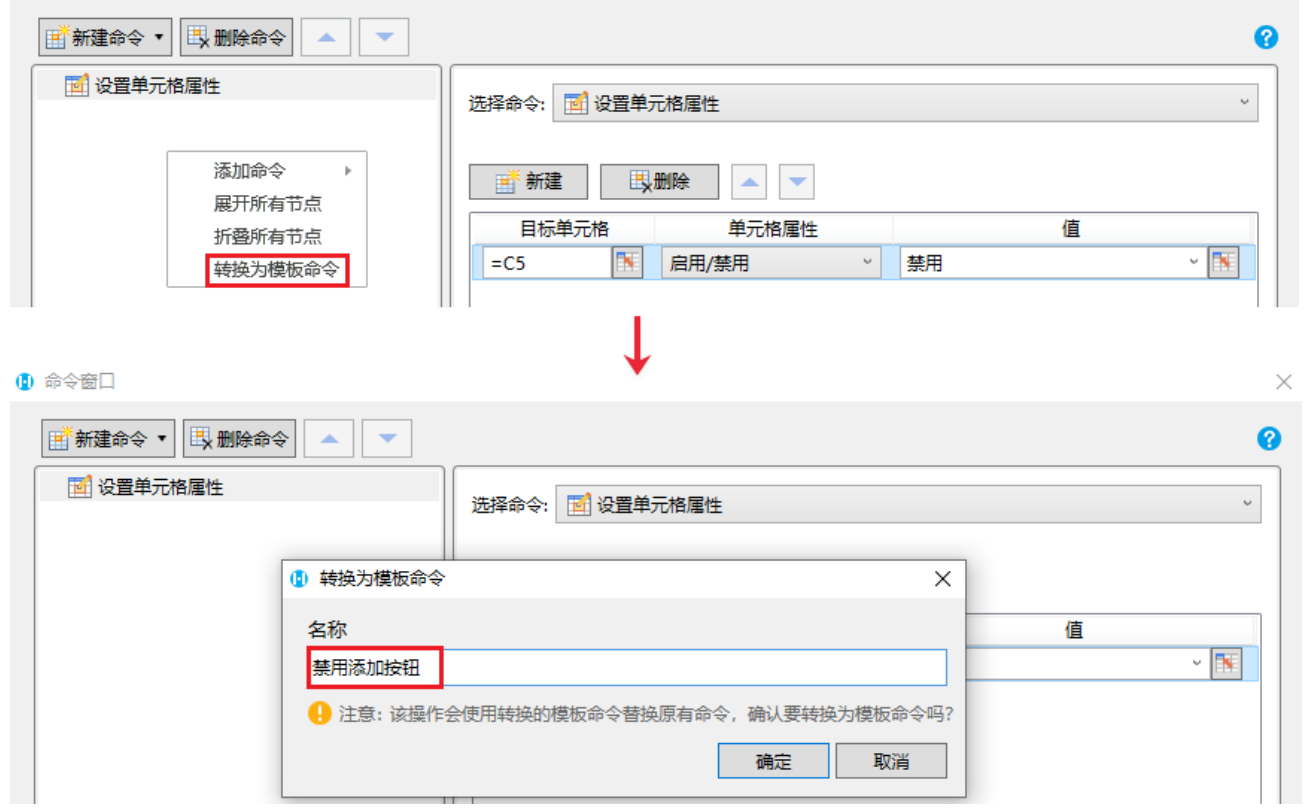

单击"确定"后,会自动生成输入参数,名称为"参数1",值为设置单元格属性命令中的目标单元格。

### 图11 生成参数

## 10 命令窗口

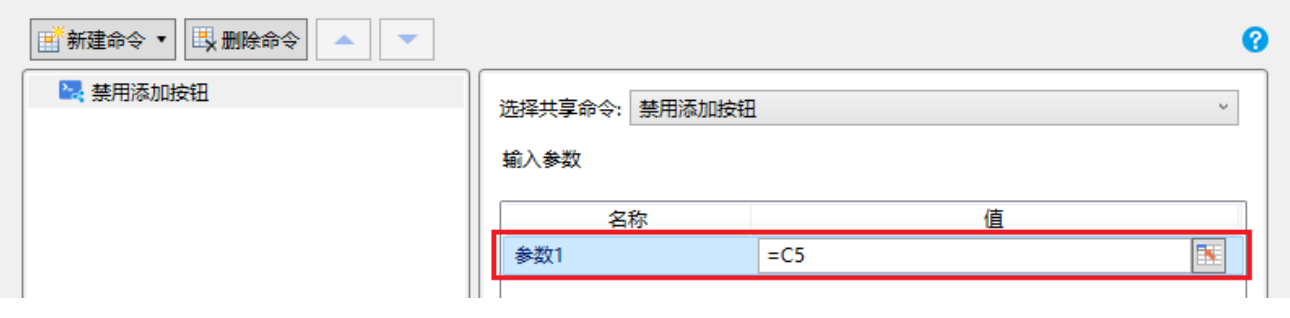

您可以打开模板命令管理器,单击模板命令所在行的

夺

,设置参数的名称。

图12 设置参数名称

 $\times$ 

 $\times$ 

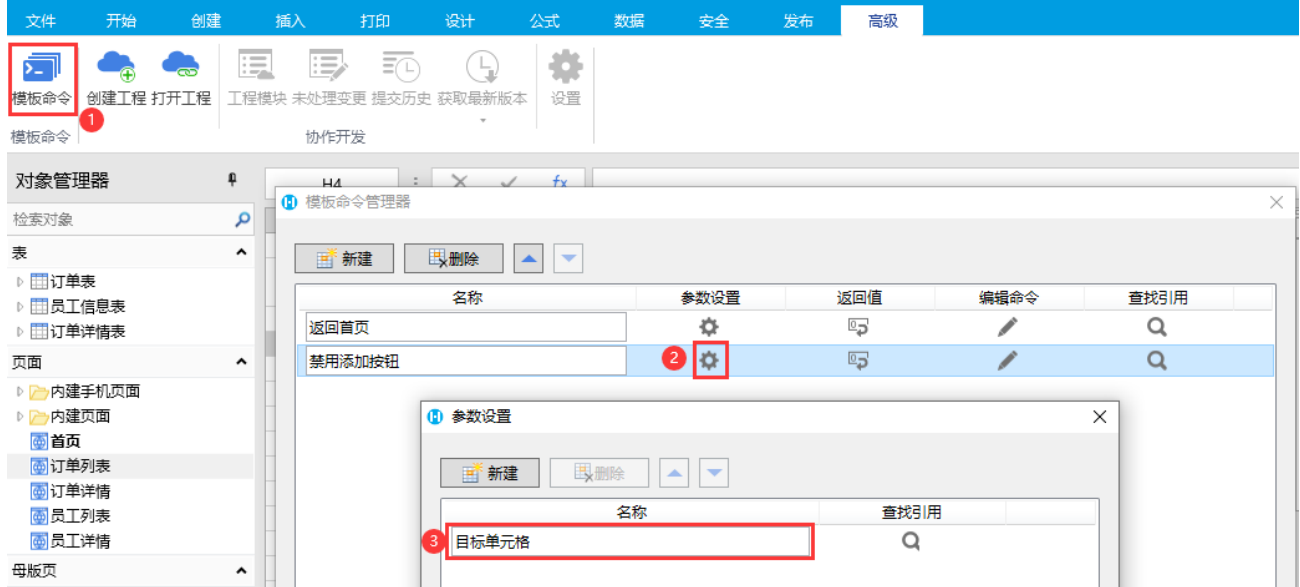

在员工列表页面,也设置禁用按钮,编辑其命令为模板命令,选择模板命令为"禁用添加按钮"后,您需要设置"目标单元格"这个参数  $\lambda$ 

## 图13 设置模板命令

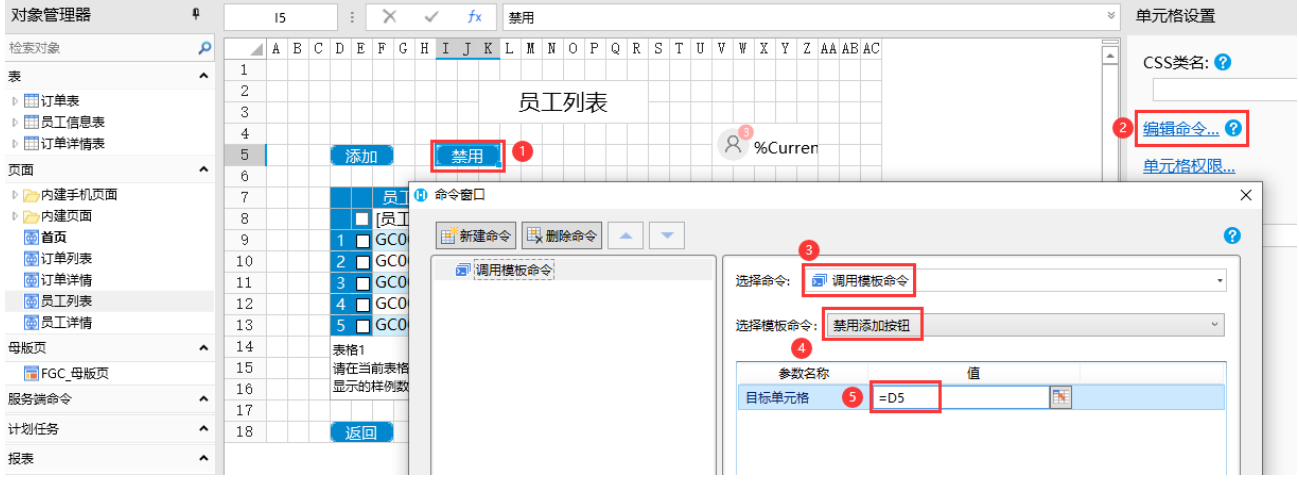

设置完成后,单击"确定"关闭命令窗口。

运行页面, 在订单列表页面, 单击禁用按钮后, 添加按钮就被禁用。

图14 运行结果

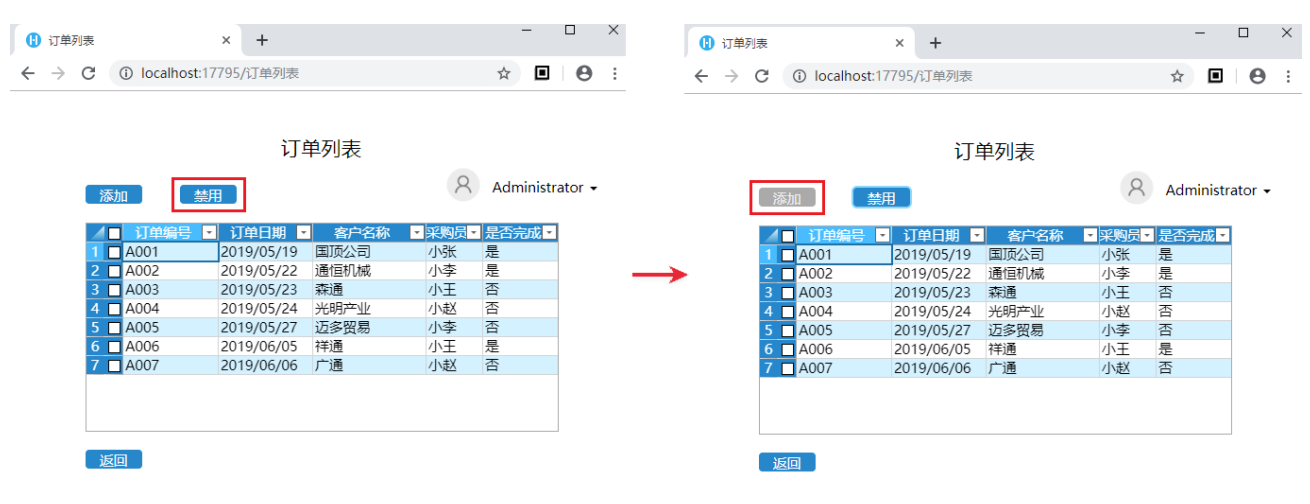

同样,在员工列表页面,单击禁用按钮后,添加按钮也被禁用。

图15 运行结果

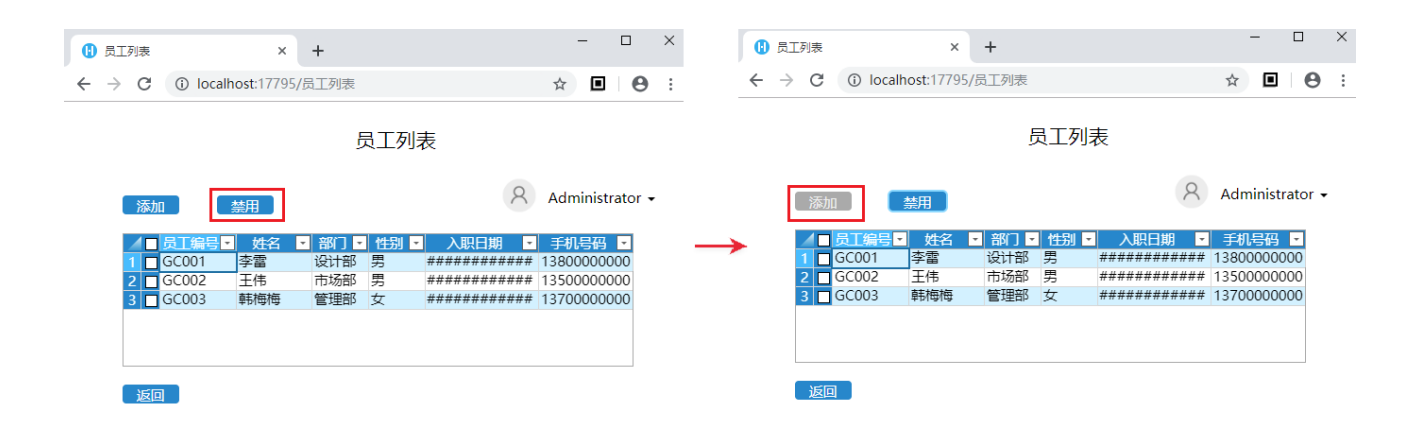

#### [回到顶部](#page-0-2)